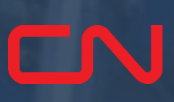

#### Job Aid: Navigating CN Express Pass

**[Visit Creation](#page-1-0)** 

CNRU 530145

531

RMODAL

**[Interchange Receipts](#page-9-0)** 

[Damage Reporting](#page-14-0)

#### **[Click here to access](https://player.vimeo.com/video/651195487)  video tutorial**

#### **Create a Visit**

<span id="page-1-0"></span>1. To create a visit, click on Plus sign on Home Page (after you Login)

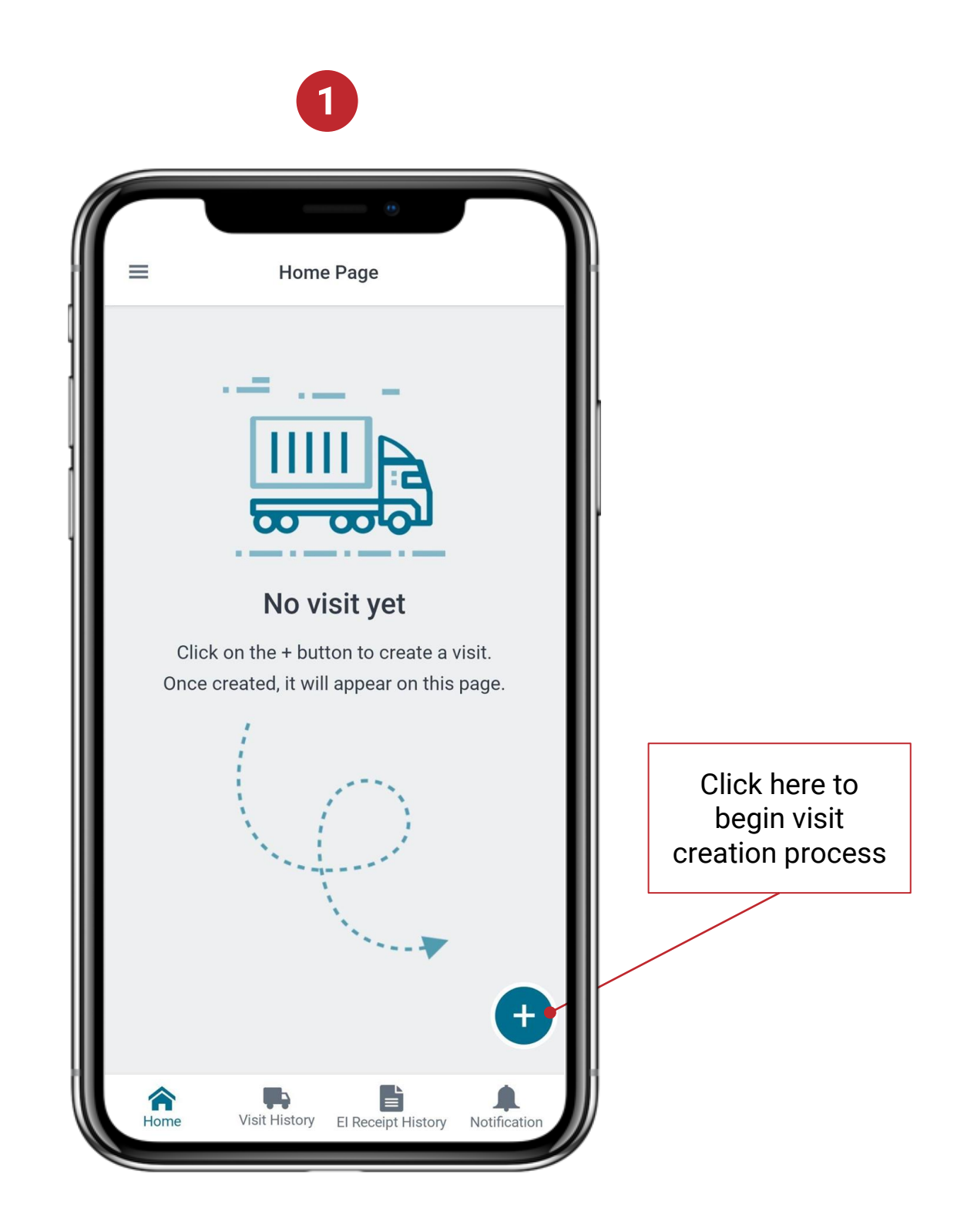

#### **Create a Visit**

- 2. Select the terminal (at this point, Malport is the only active option)
- 3. Trucking company, if applicable, and
- 4. Truck ID
- 5. Confirm your details

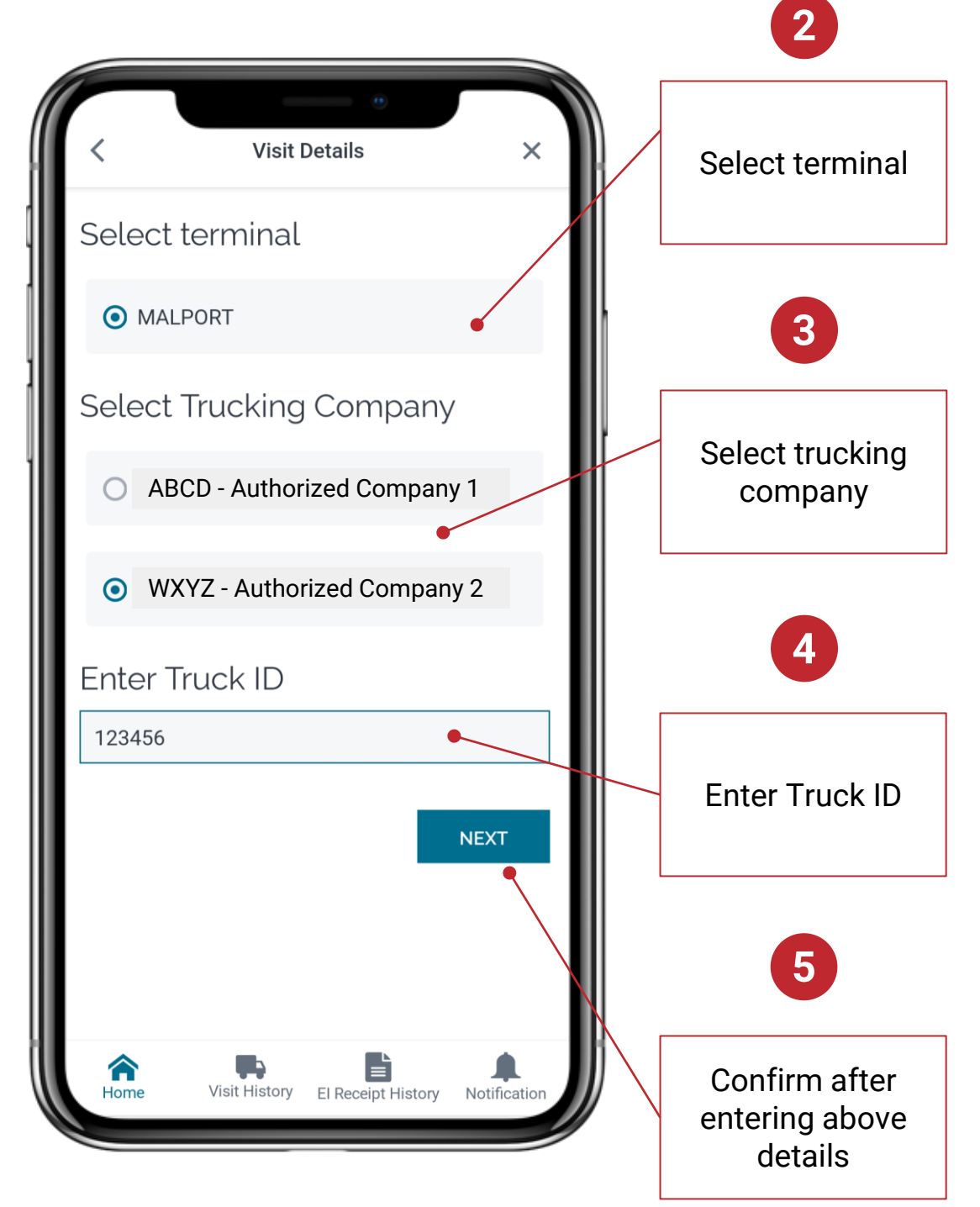

# Express Pass

#### **Create a Visit**

- 6. Most visits require an RV select 'I have an RV Number'. If you are performing more than one transaction in your visit (e.g., one drop and one pick up), your RV numbers must be booked as one gate appointment.
- 7. After selecting 'I have an RV Number', input the RV number (you must input RV followed by the number). The app will pre-populate information based on your RV

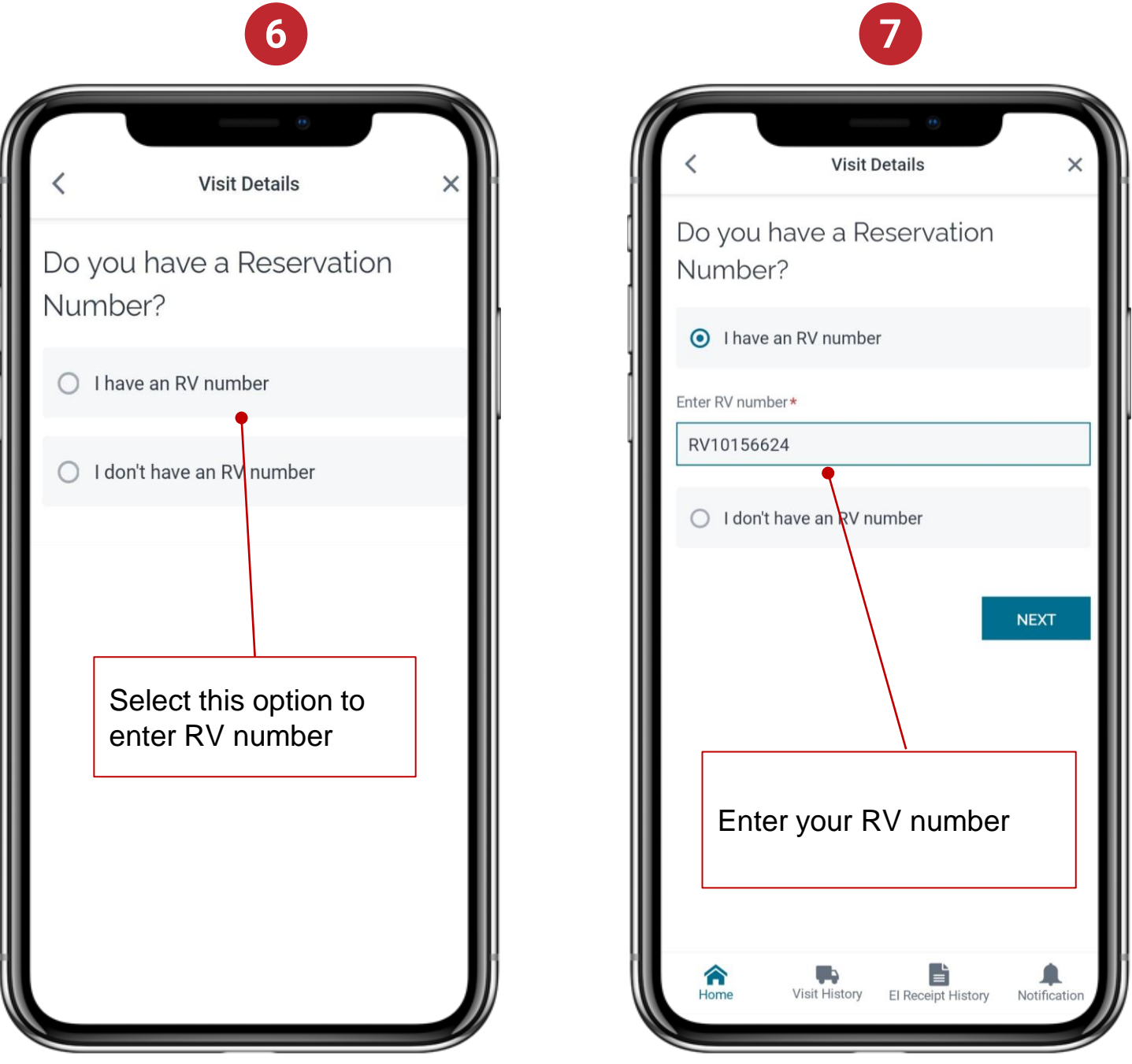

#### **Create a Visit**

8. If your visit does not require an RV, you will be asked to enter additional details

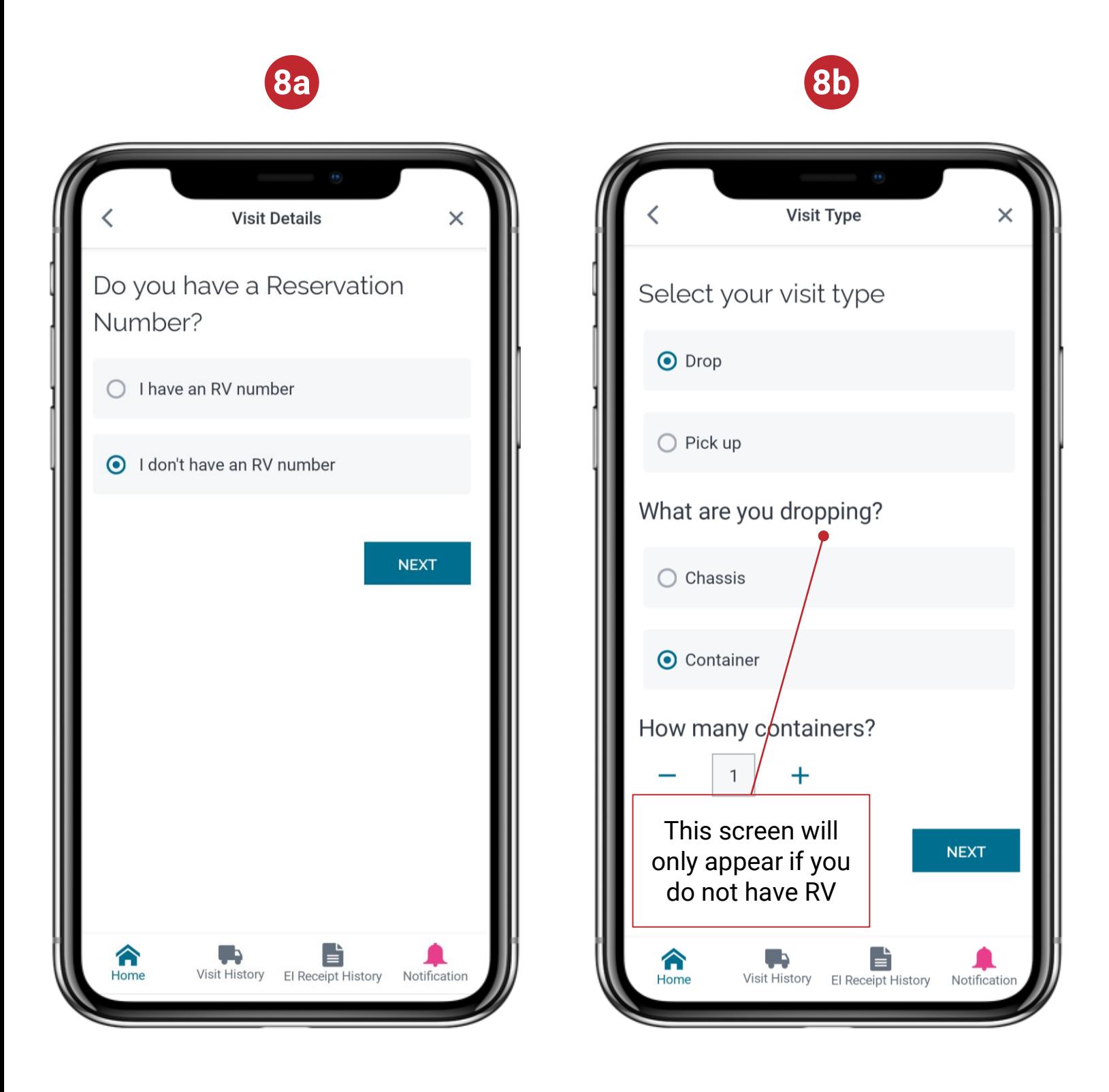

#### **Create a Visit**

- 9. Based on your RV, you will get one of the following screens to enter additional information
	- a. RV to drop a container
	- b. RV to pick up a container

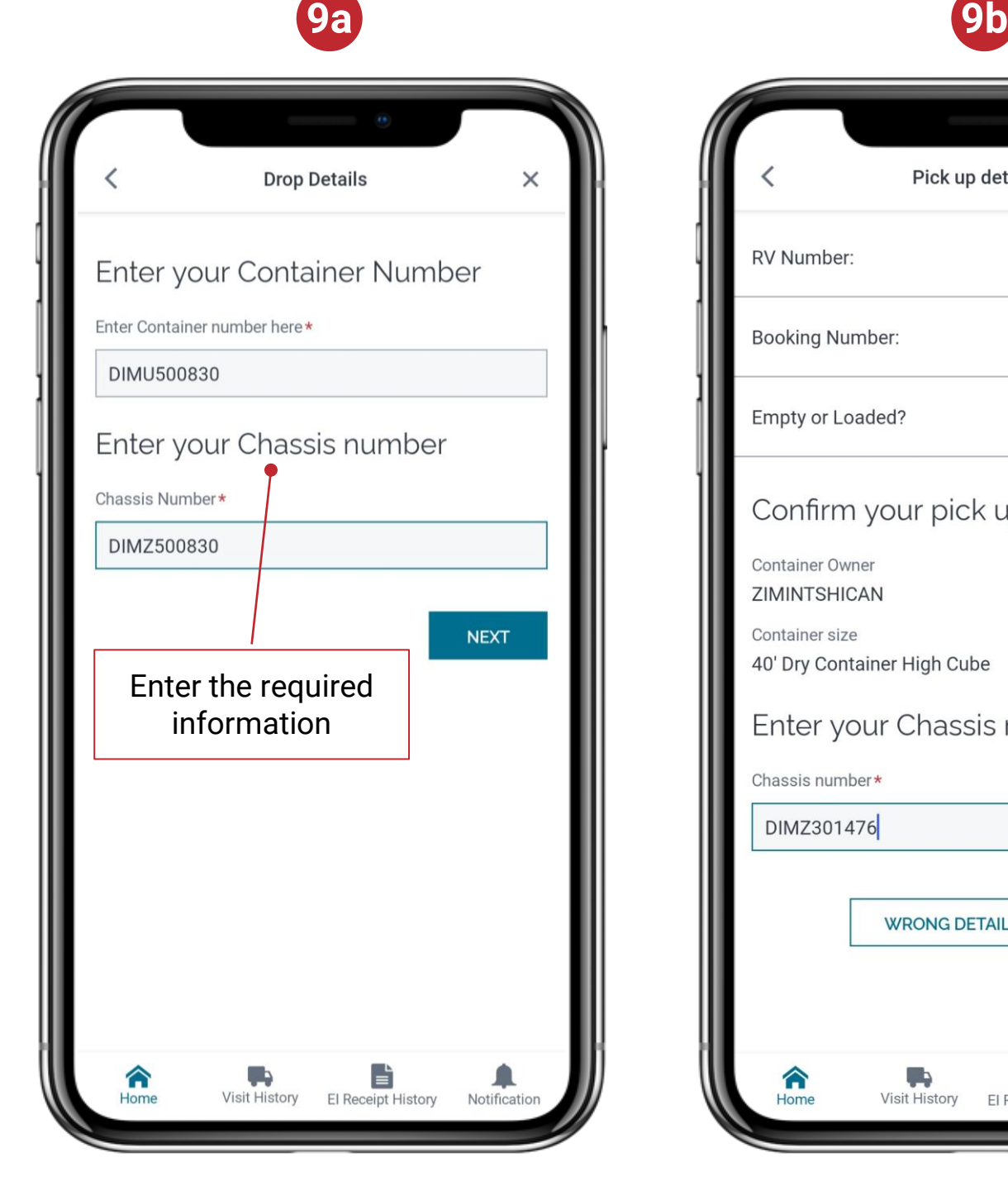

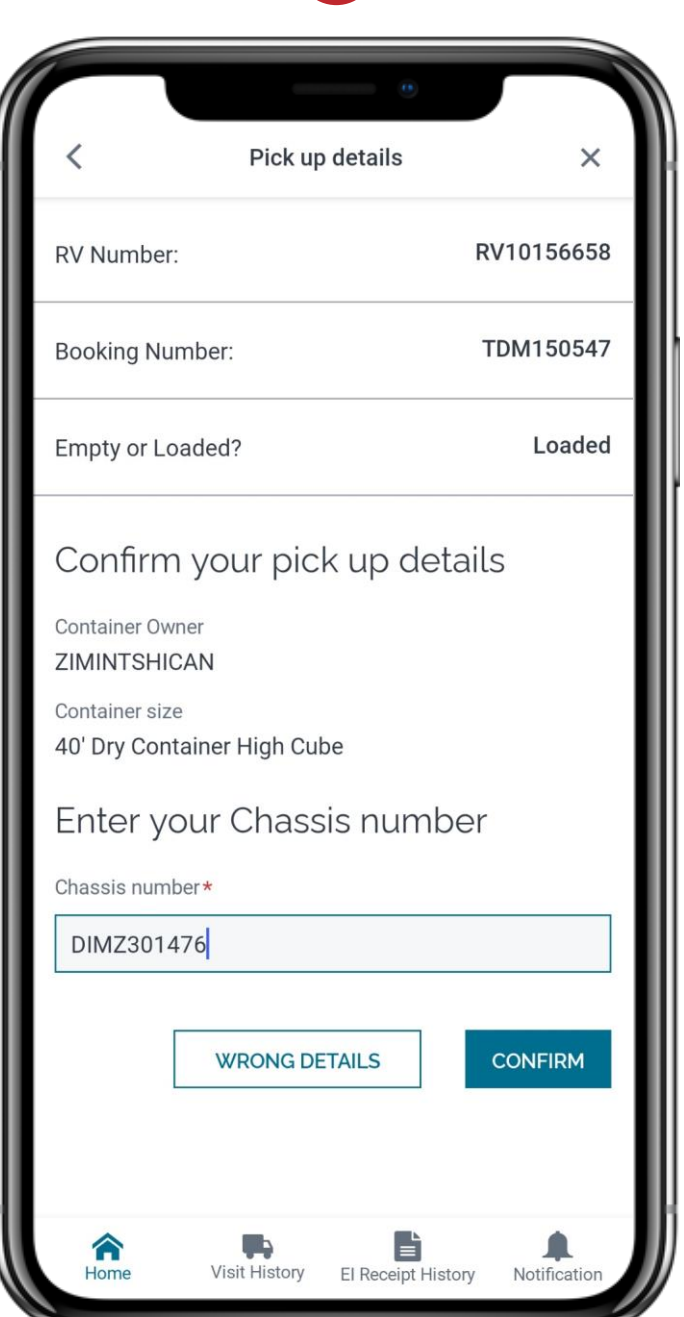

#### **Create a Visit**

10. Information associated with the RV number will be pre-populated. You will be asked to enter the remaining mandatory information

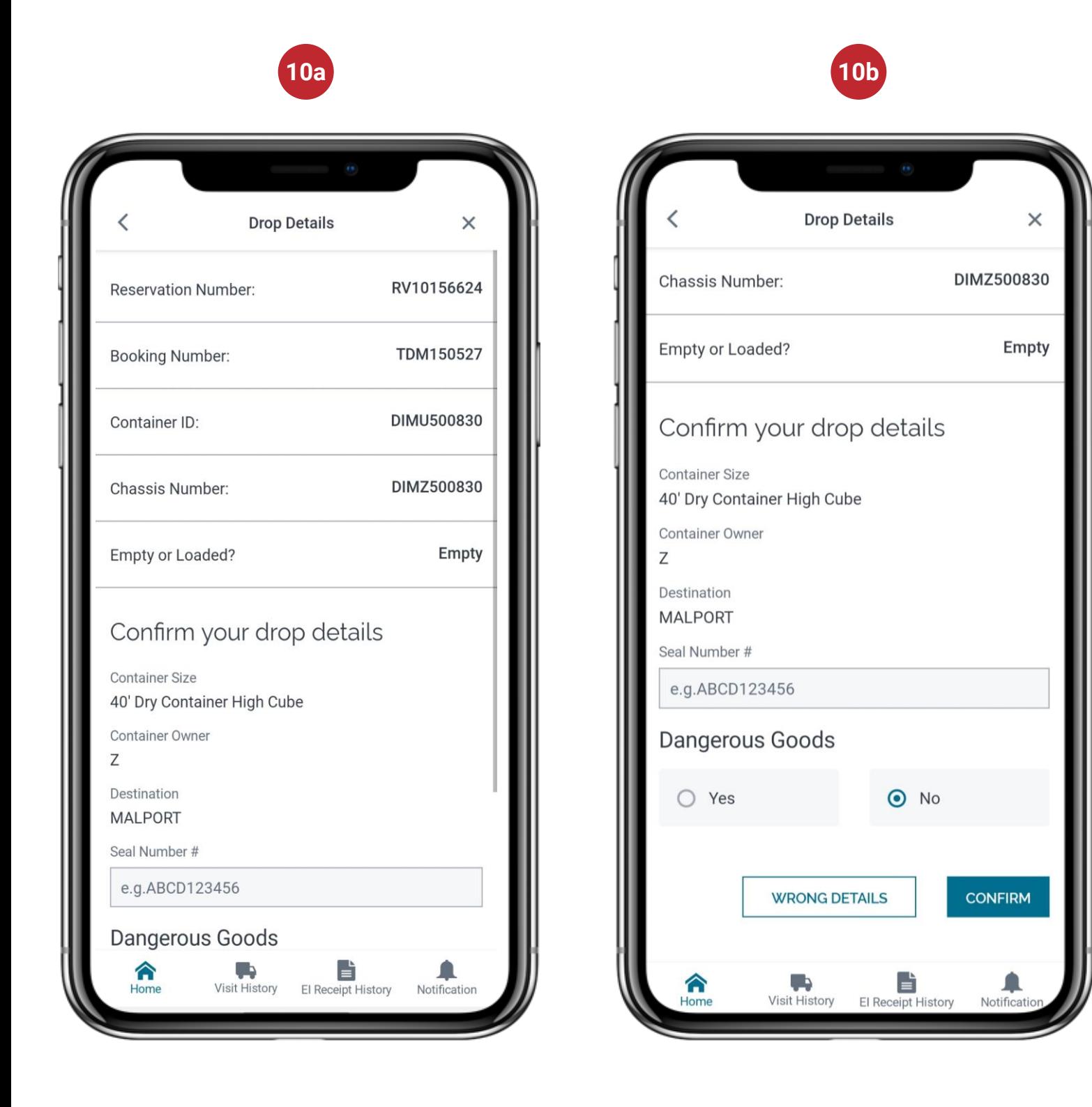

#### **Create a Visit**

11. All additional RVs booked with the same gate appointment will be retrieved and displayed one at a time. Enter the missing mandatory information for all additional RVs

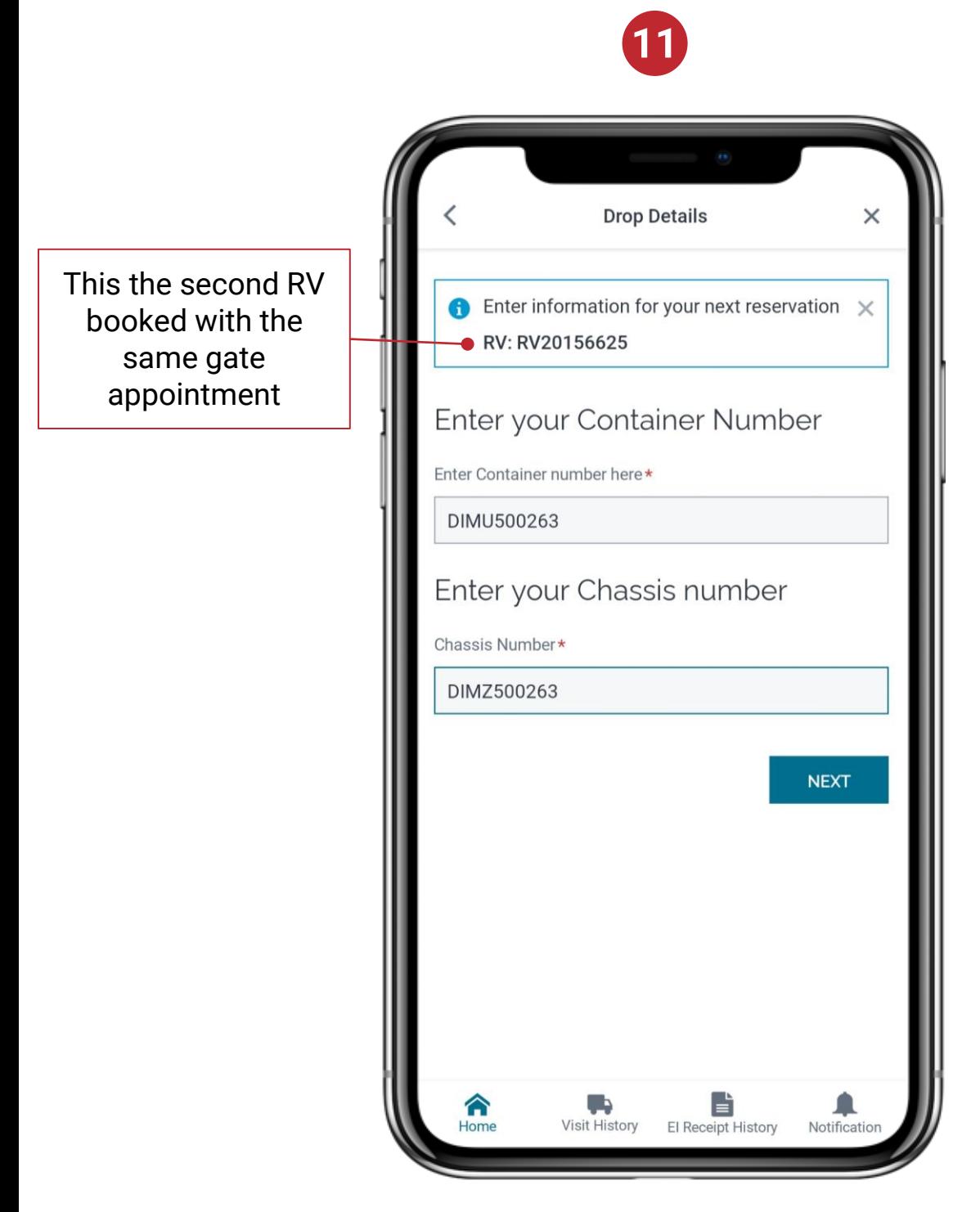

#### **Create a Visit**

12. Provide the expected Date and Time of arrival at Terminal

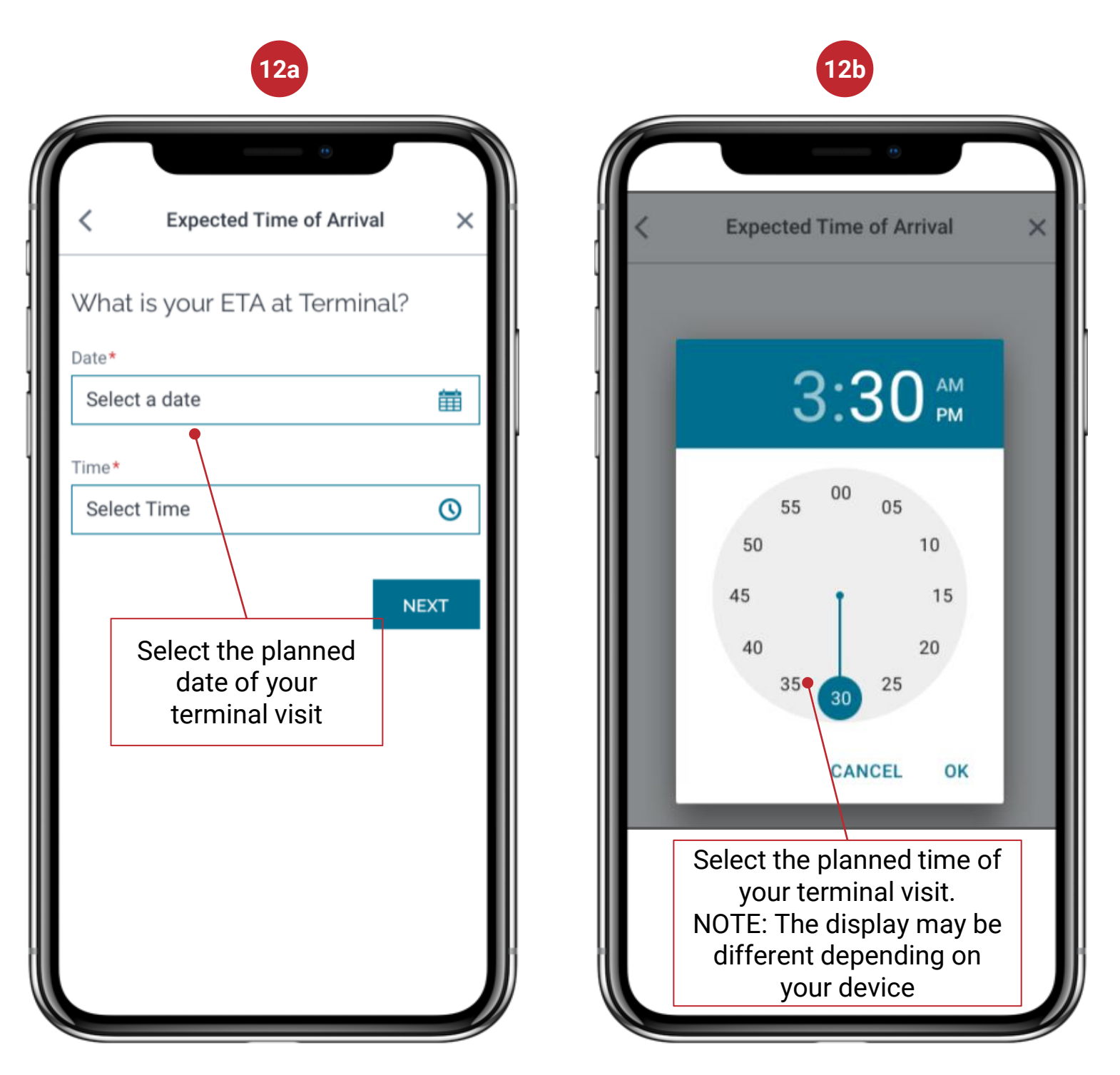

#### **Create a Visit**

<span id="page-9-0"></span>13. The mark on the left of the created visit will indicate if it was successful or not. The table below provides details about the status

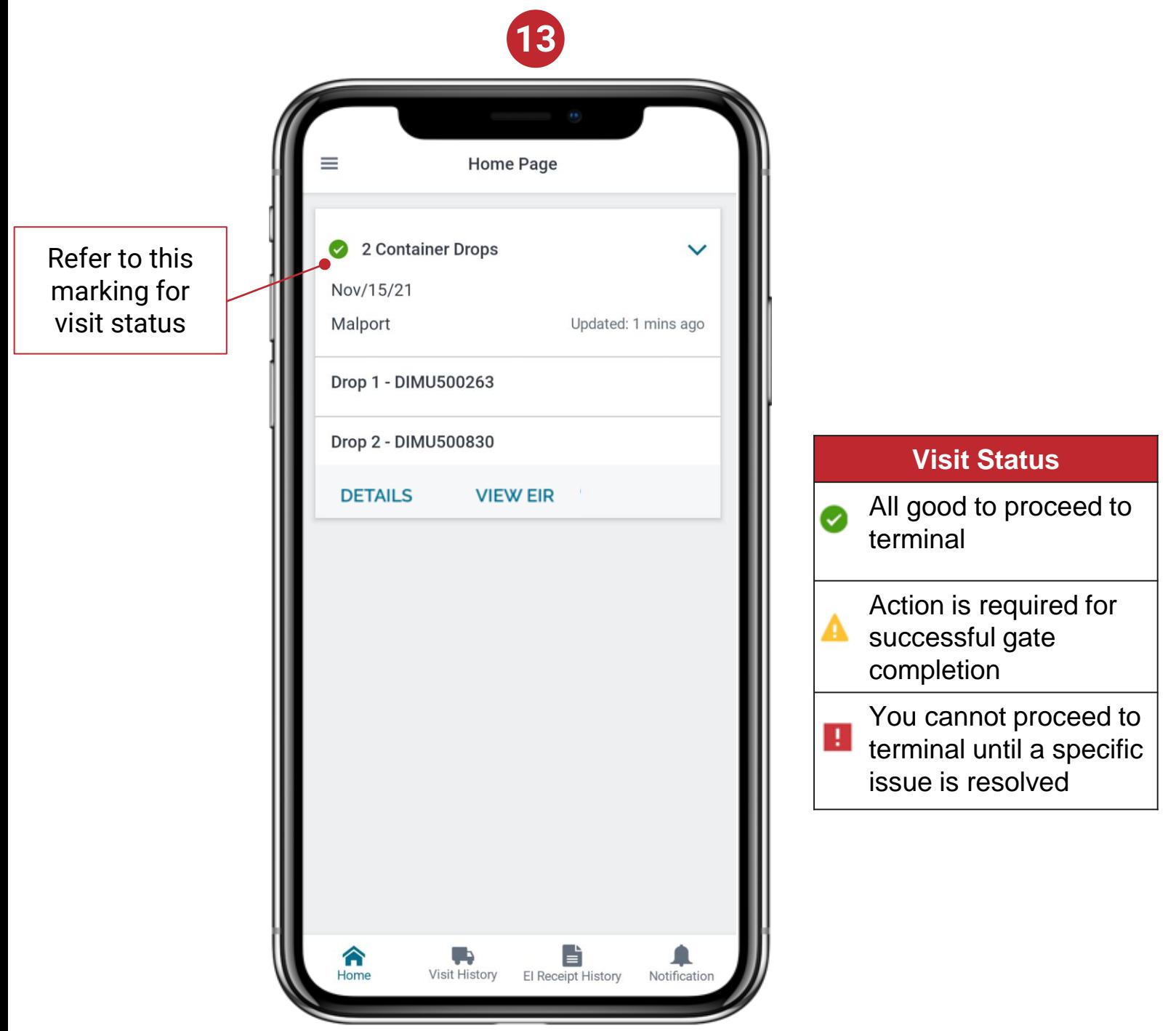

14. When you reach the kiosk at terminal, scan your finger at the gate. All information will auto populate with information provided in CN Express Pass

### Express Pass

**Accessing and Sharing Equipment Interchange Receipt (EIR)**

1. Home screen has all active pickup/drop tasks. Click on View EIR for the required one

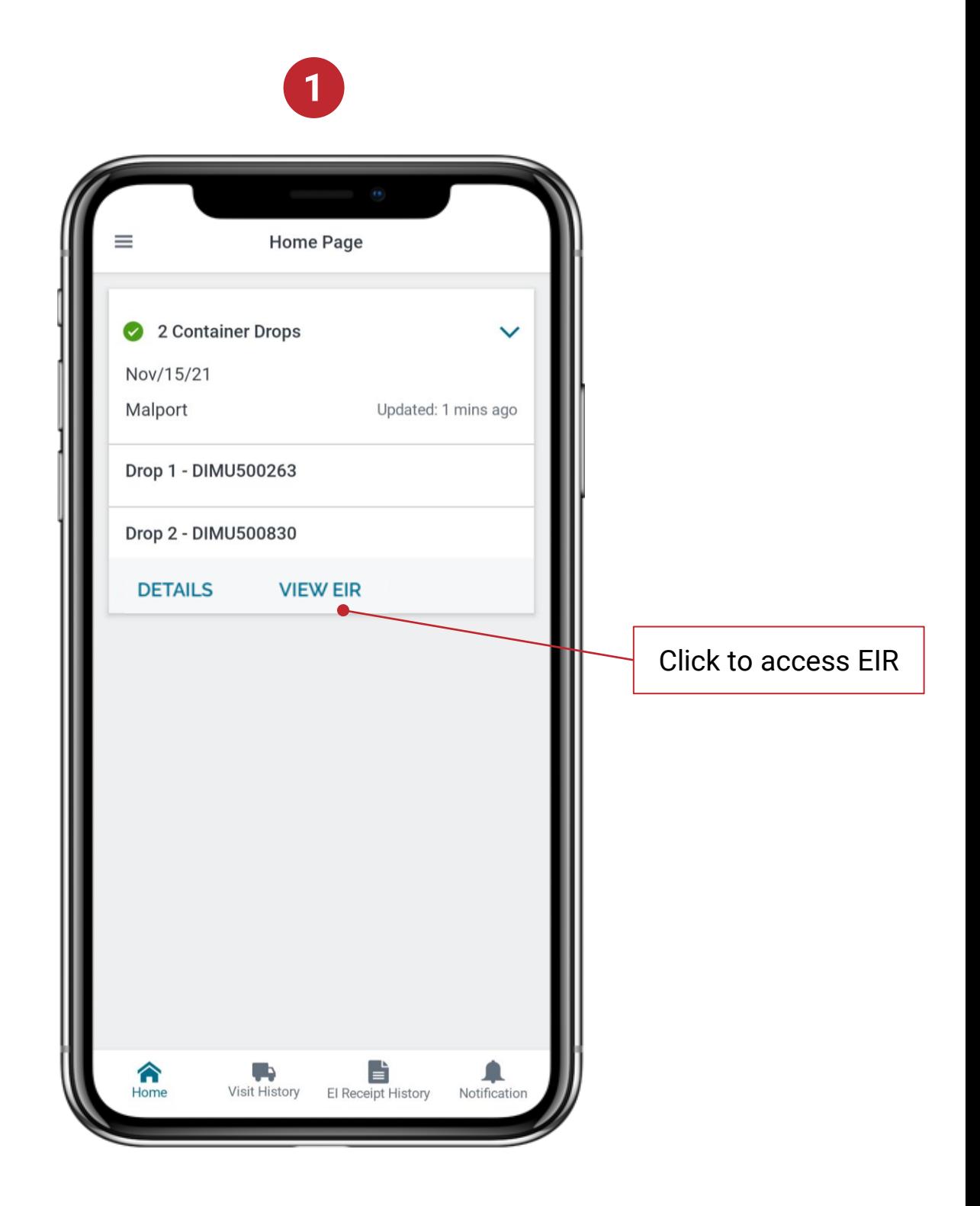

#### **Accessing and Sharing Equipment Interchange Receipt (EIR)**

2. To share the EIR for the selected task, check the requisite transaction and then share button

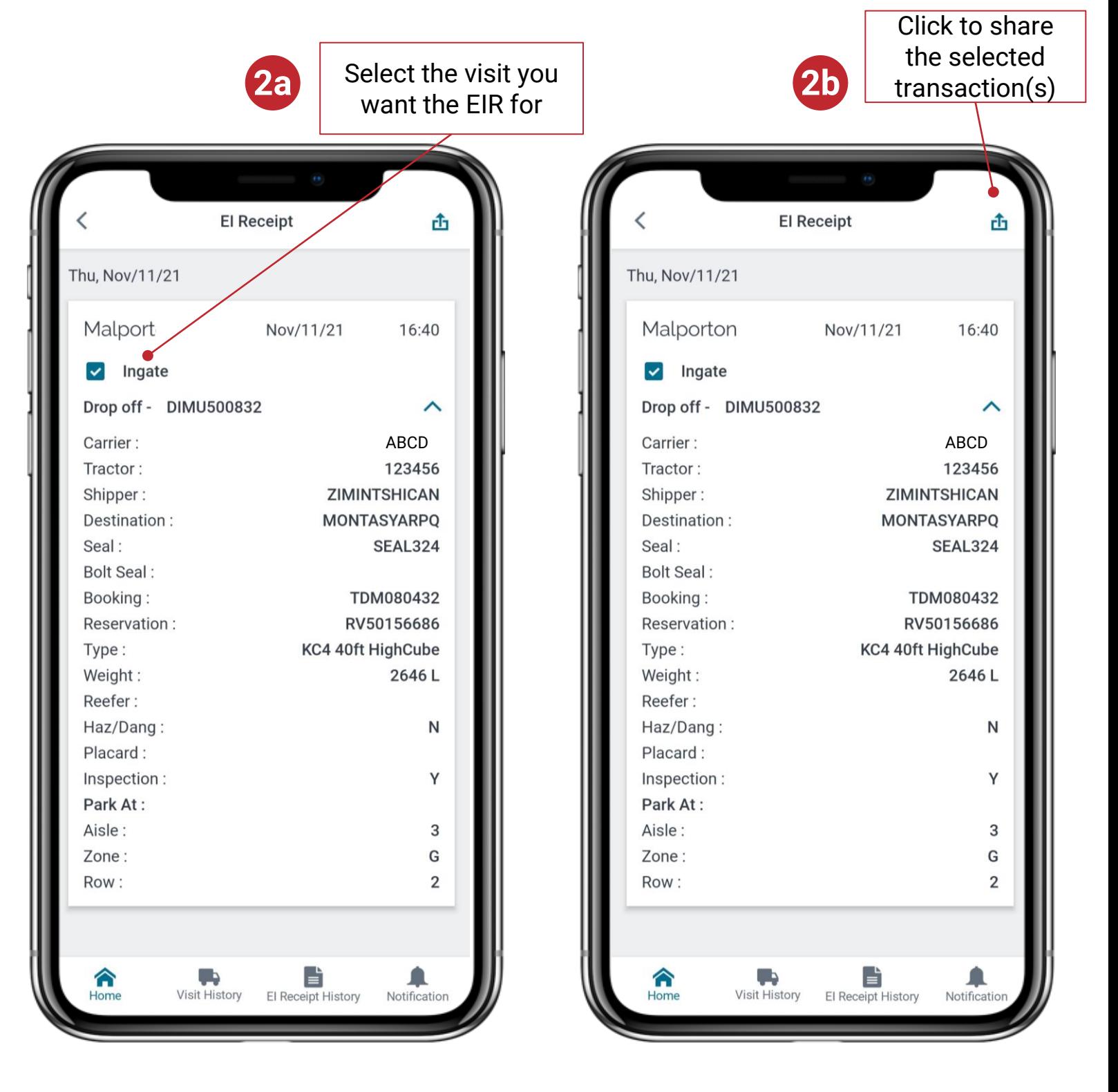

**Accessing and Sharing Equipment Interchange Receipt (EIR)**

3. Enter the mobile number or email address to which the EIR needs to be sent

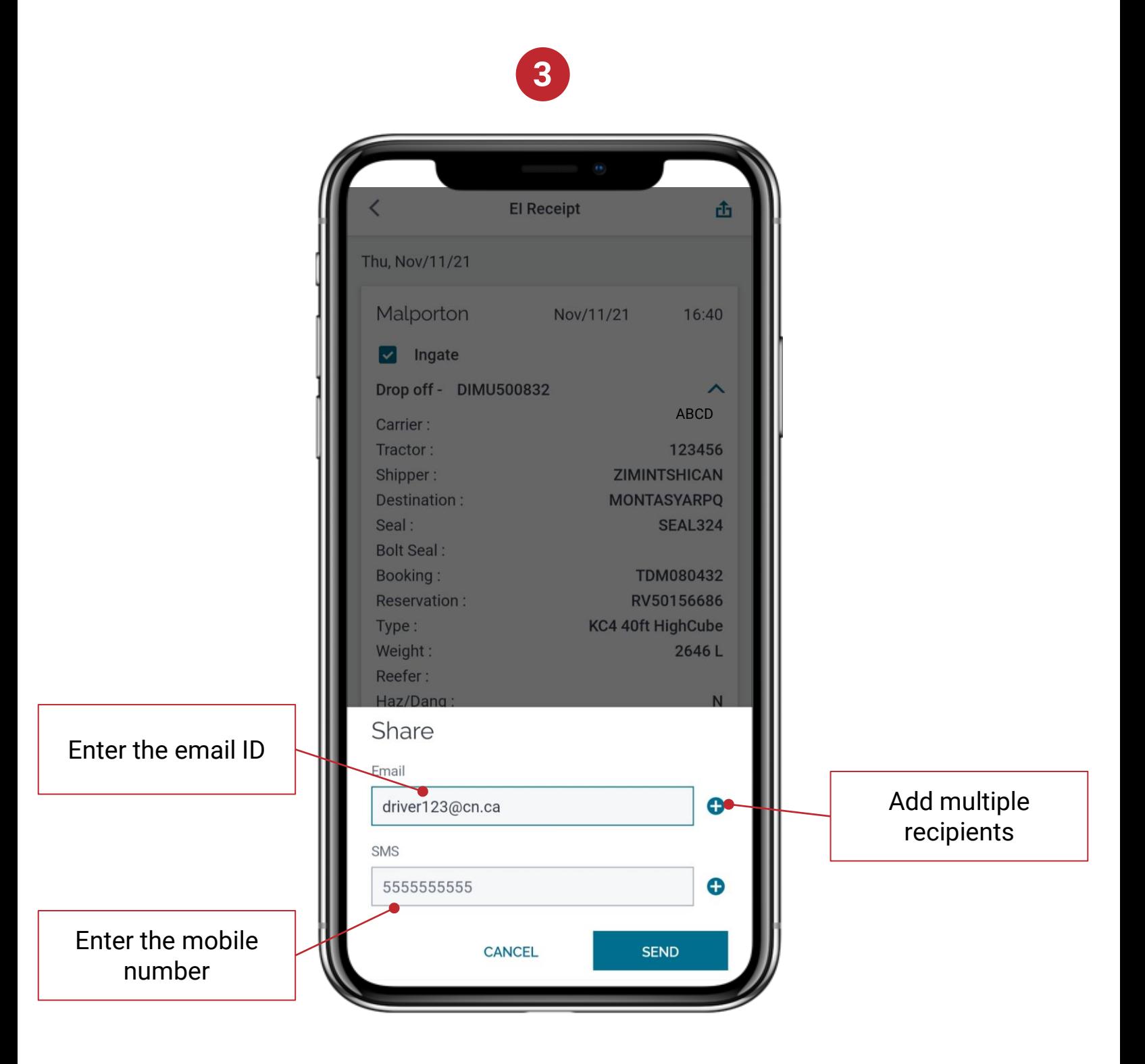

**Accessing and Sharing Equipment Interchange Receipt (EIR)**

4. Historical EIR within the last 30 days can be access on the EI Receipt History tab

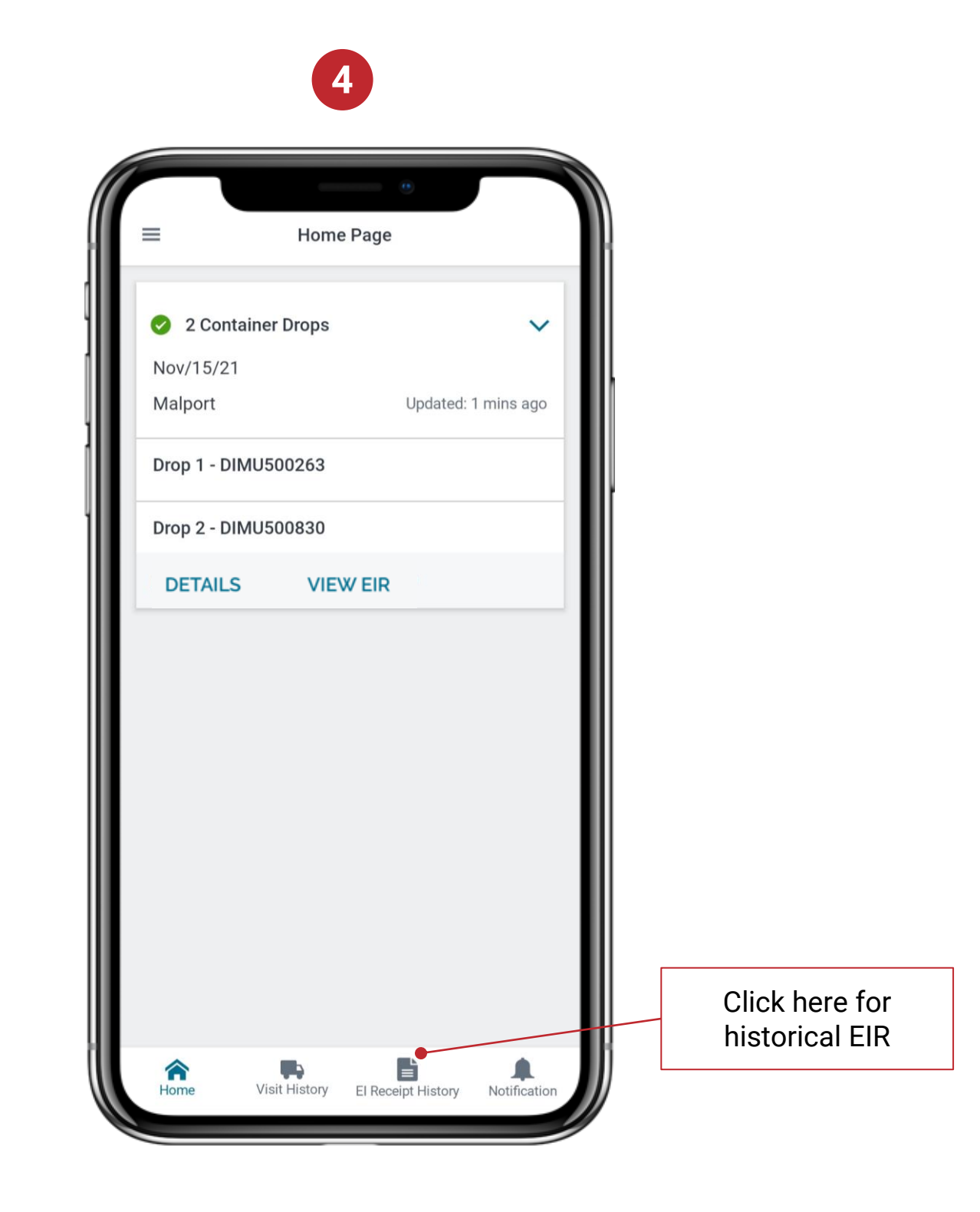

#### **Damage Reporting**

<span id="page-14-0"></span>1. Home screen has all active pickup/drop tasks. Click on Details of visit for which damage is to be reported. The option is available only for current visit and not historical visits

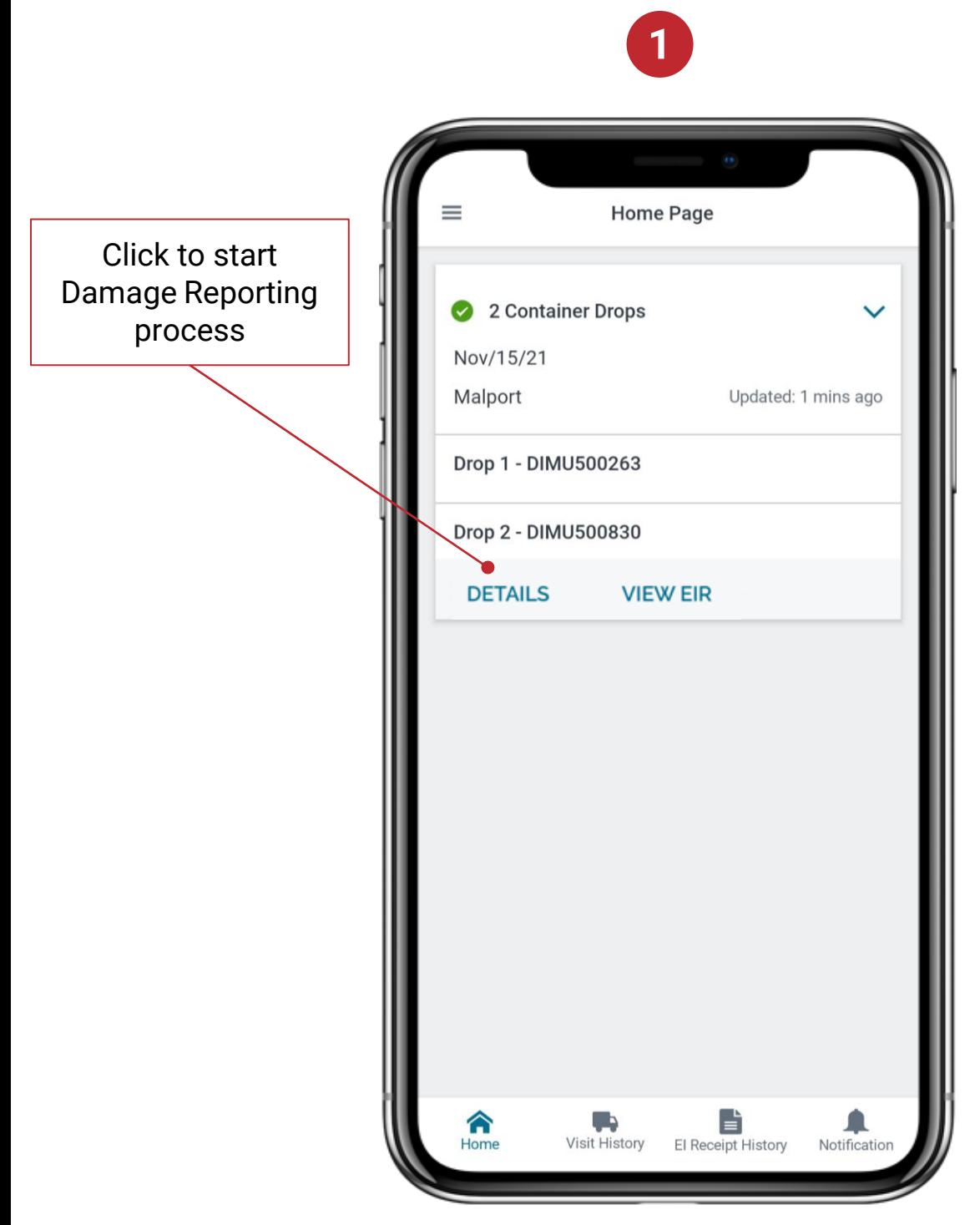

#### **Damage Reporting**

2. Click on down arrow and then 'More Actions'

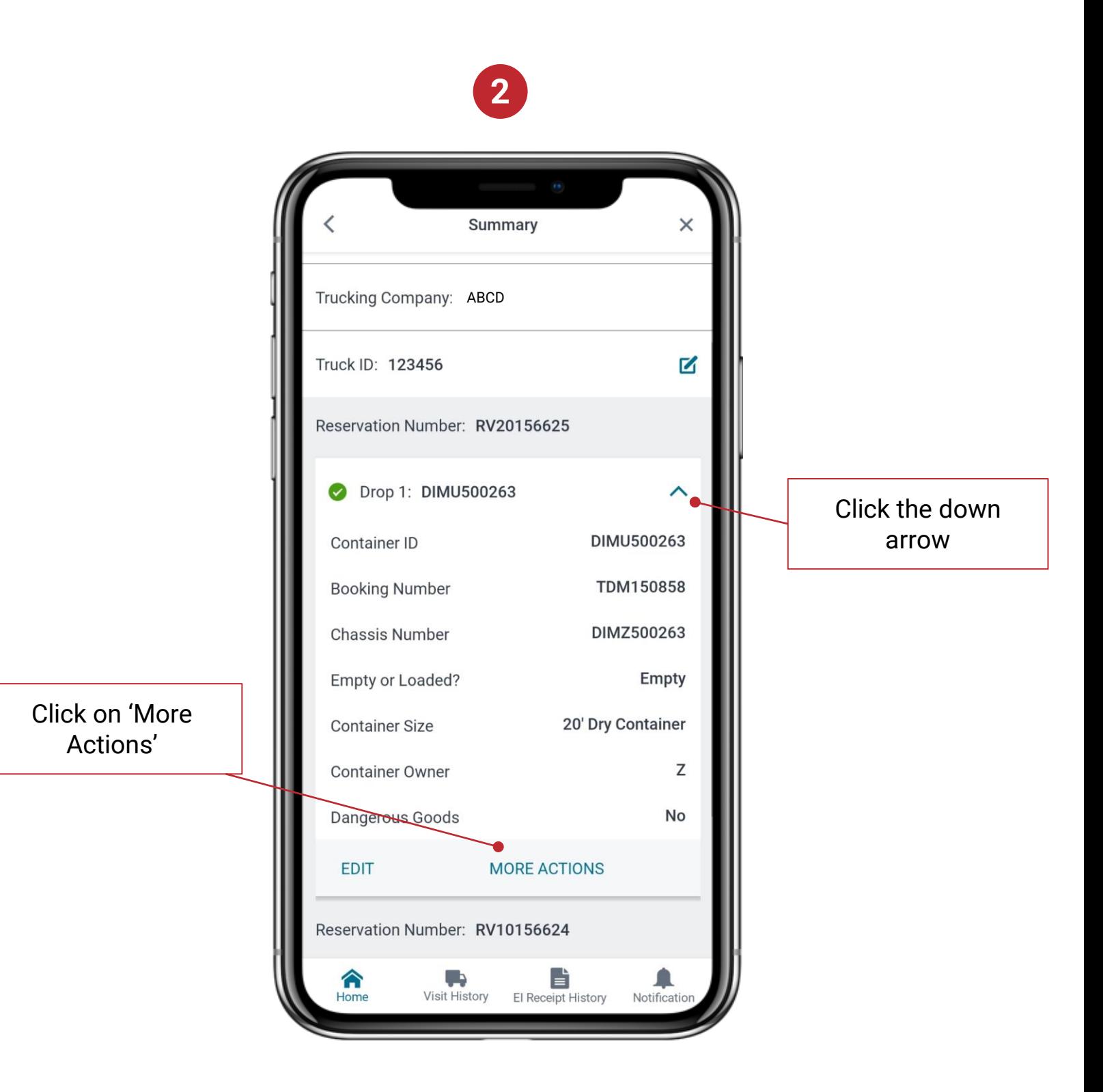

#### **Damage Reporting**

3. From the Pop-up, click on 'Damage Report'

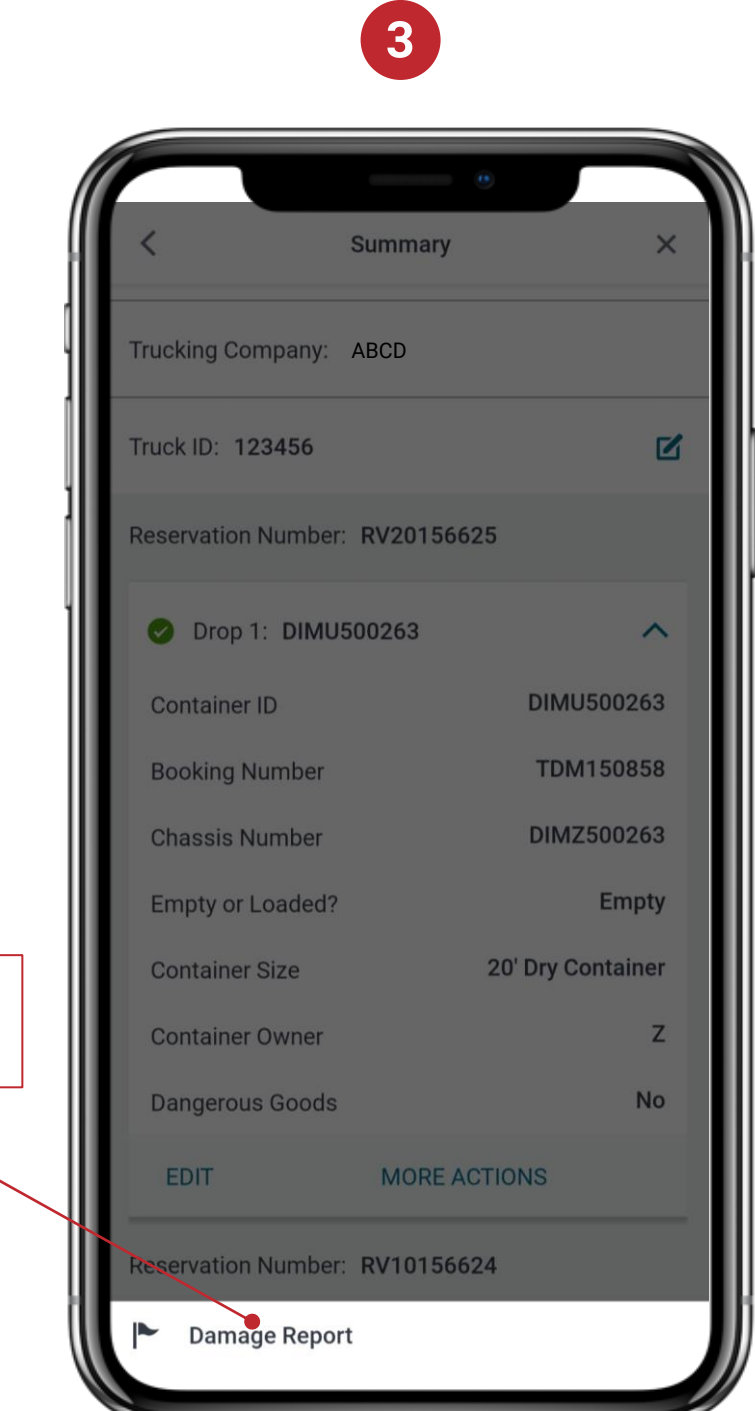

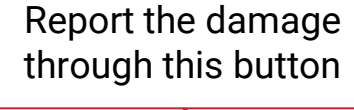

# **EXPRESS PASS**

#### **Damage Reporting**

4. Select the Equipment you want to report damage for followed by category and damage type. Once you click Submit, the report is submitted

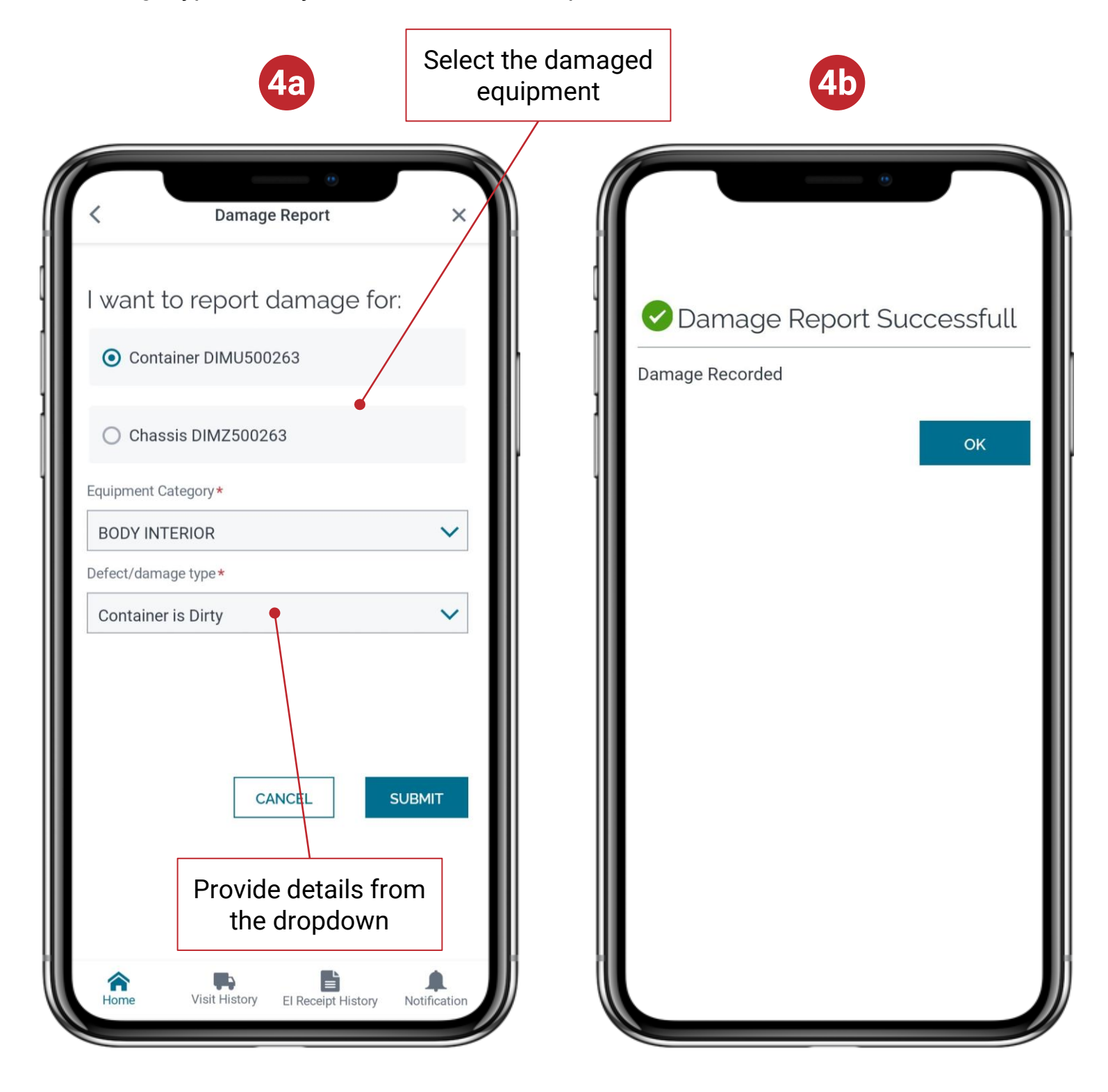